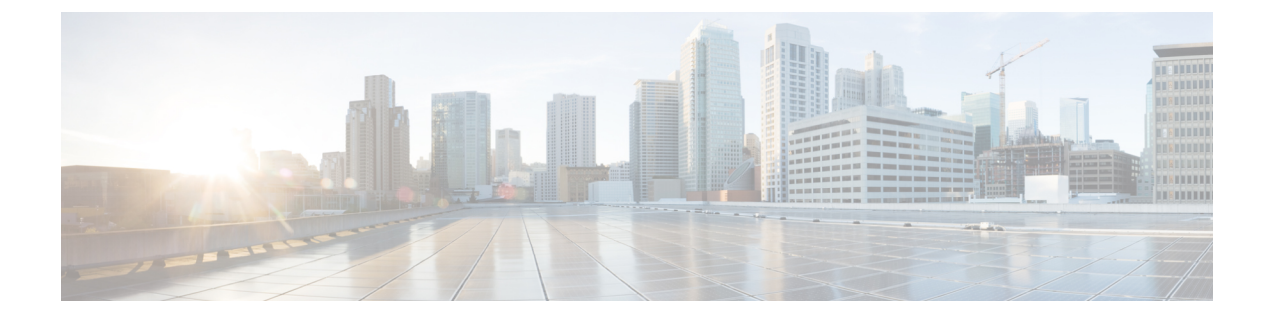

## **Uninstalling Prime Service Catalog**

• Removing Virtual [Appliance,](#page-0-0) page 1

## <span id="page-0-0"></span>**Removing Virtual Appliance**

I

**Step 1** Login to vSphere Client and connect to your VMware vCenter Server. **Step 2** Right-click the Prime Service Catalog Virtual Appliance, go to **Power** > **Shut Down Guest** (or choose Power Off). **Step 3** Right-click the Prime Service Catalog Virtual Appliance, select **Delete from Disk** option to remove the VM. The Prime Service Catalog Virtual Appliance is removed.

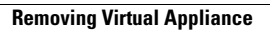

I